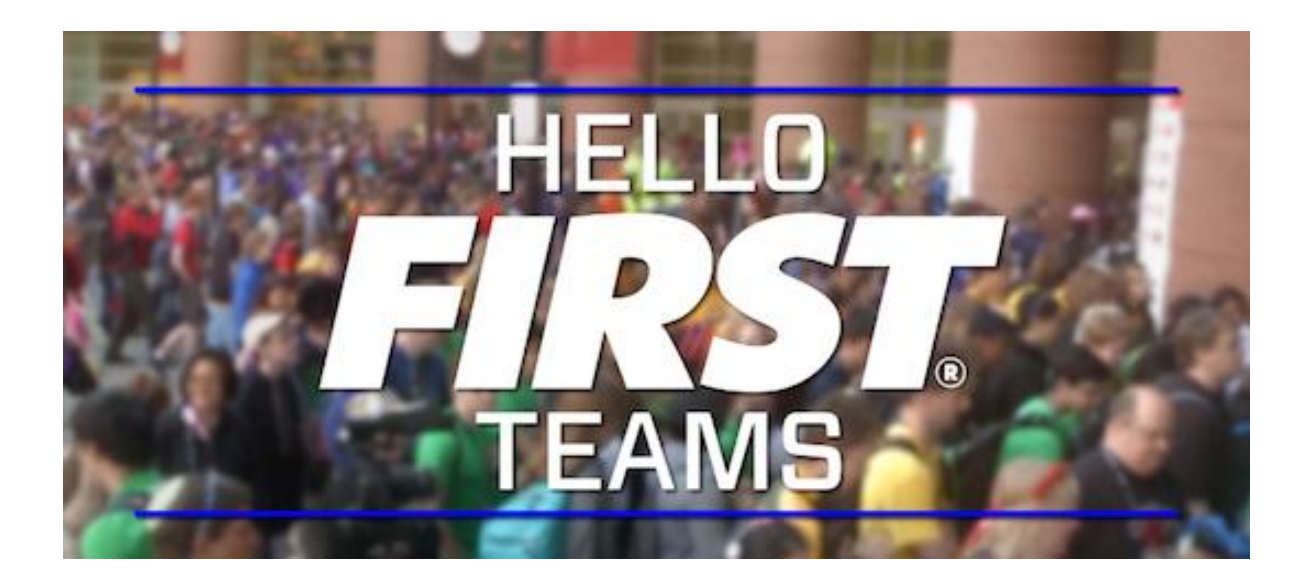

## **Measuring Model Properties**

## **Measuring distance:**

- 1. Open **robot\_system.asm**.
- 2. From the Analysis tab, click Measure .

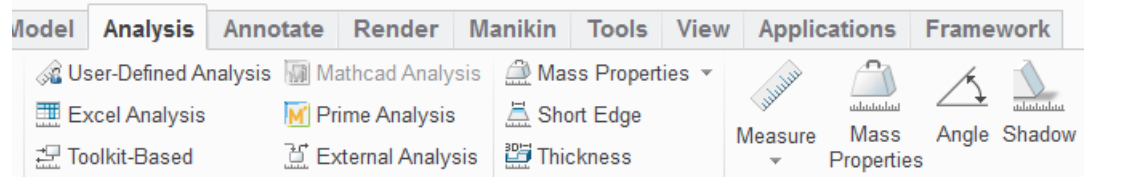

3. Choose **Measure: Distance** in the pop-up window.

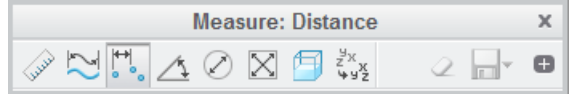

4. Press and hold the Ctrl key and click two points on the model to select them.

*Creo calculates* the distance of the points in the model. The graphic shows the width of the claw *mechanism.* 

There are several measurement tools available. You can measure *length, angle, diameter, surface area, volume, etc.* 

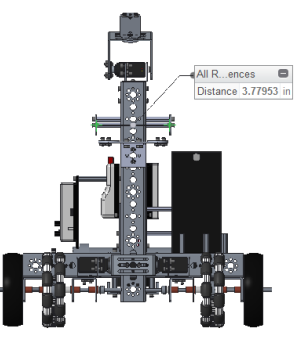

## Calculating mass:

- 1. Select **Mass Properties**
- 2. Click **Preview** to calculate the properties.

The first time you use Mass Properties for a model the Density window appears showing the default density of each part.

*If your parts don't have an assigned material or* density, they will be given the default density. *You are able to change it to a more precise value.*

*If you leave the defaults, you may make your model too heavy to run accurate simulations.*

3. Click OK to calculate properties using the set values.

*Notice the physical properties calculated.* 

These properties are calculated using the material information that has been provided or defaulted *for each of the parts used in the assembly.* 

We will talk about how to validate or test these calculations in the next exercises.

4. Click on **Mass Properties again to close the Measure tool.** 

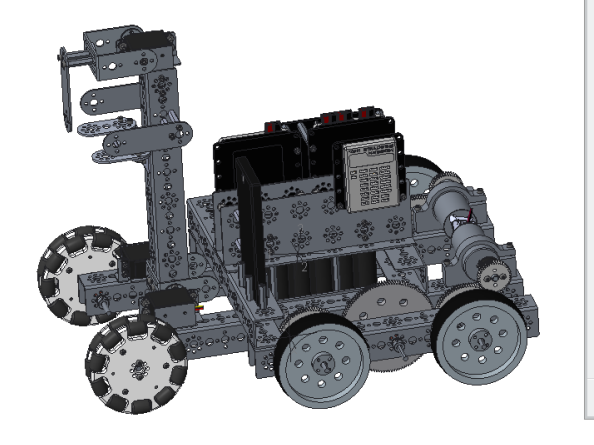

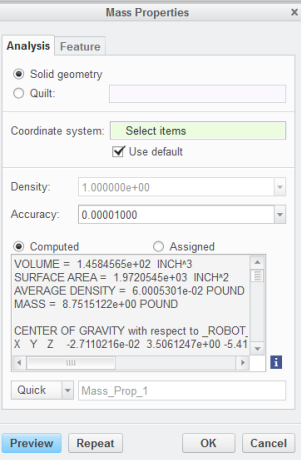

## ptc academic program

Questions or ideas? Drop us a note at FIRST@ptc.com. Twitter: @PTC\_FIRST Facebook: @ptcfirst

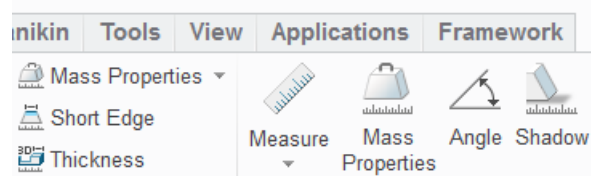

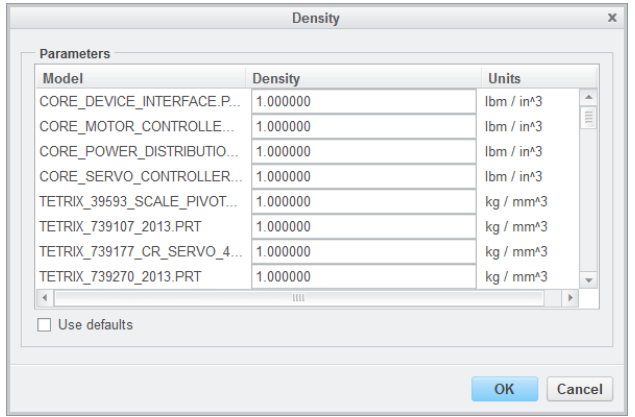